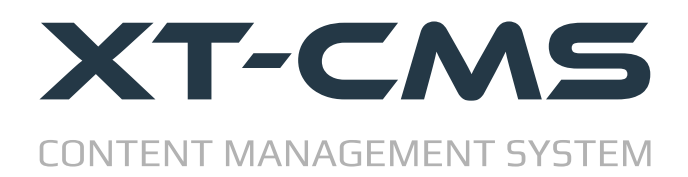

# **CMS UPDATE GUIDE**

This guide will help if you are already using a version of the CMS on your website and want to update to a newer version.

Note that a change only in the last number of the CMS version number indicates a **minor update**. For example updating from v3.0.1 to v3.0.5 would be considered a minor version update.

Whereas updating from v3.0.1 to v3.2.0 would be considered a **major update** and there may be some post-update issues to resolve for example in theme files as outlined later in this guide.

### **Minor Version Updates**

For **minor updates** you can simply upload the files from the new version of the CMS directly over your existing install. In this case all folders should be uploaded except for the *\sys* folder. You should enable maintenance mode first in the admin area and then disable it after the files have all uploaded. Once you have done this the update is complete and you do not need to read the rest of this guide.

This update method is direct and quick although should any post-update issues arise it might lead to some disruption to your live website. For this reason and for **major updates** you should follow the steps below which will not overwrite any files or disrupt your live website whilst you are updating.

## **Major Version Updates**

The update process for a major version update is broken down into the easy to follow steps listed below. You can also use this method for minor updates too if you want.

- **1. [Backup data from existing install](#page-1-0)**
- **2. [Upload CMS to a new folder alongside \(not over\) existing install](#page-2-0)**
- **3. [Check the config file](#page-3-0)**
- **4. [Copy custom themes from existing install to new](#page-4-0)**
- **5. [Restore backup & update data](#page-5-0)**
- **6. [Switch & go live with the new version](#page-6-0)**

At the end of this guide is also a [Troubleshooting section](#page-7-0) which covers some of the common problems that might arise when installing/updating the CMS.

# <span id="page-1-0"></span>**Step 1: Backup Data**

Before updating the CMS make sure to create and download a backup to your computer. To do this go to Backup from the admin menu and click the button to create a new backup. Once the backup is complete download it to your computer.

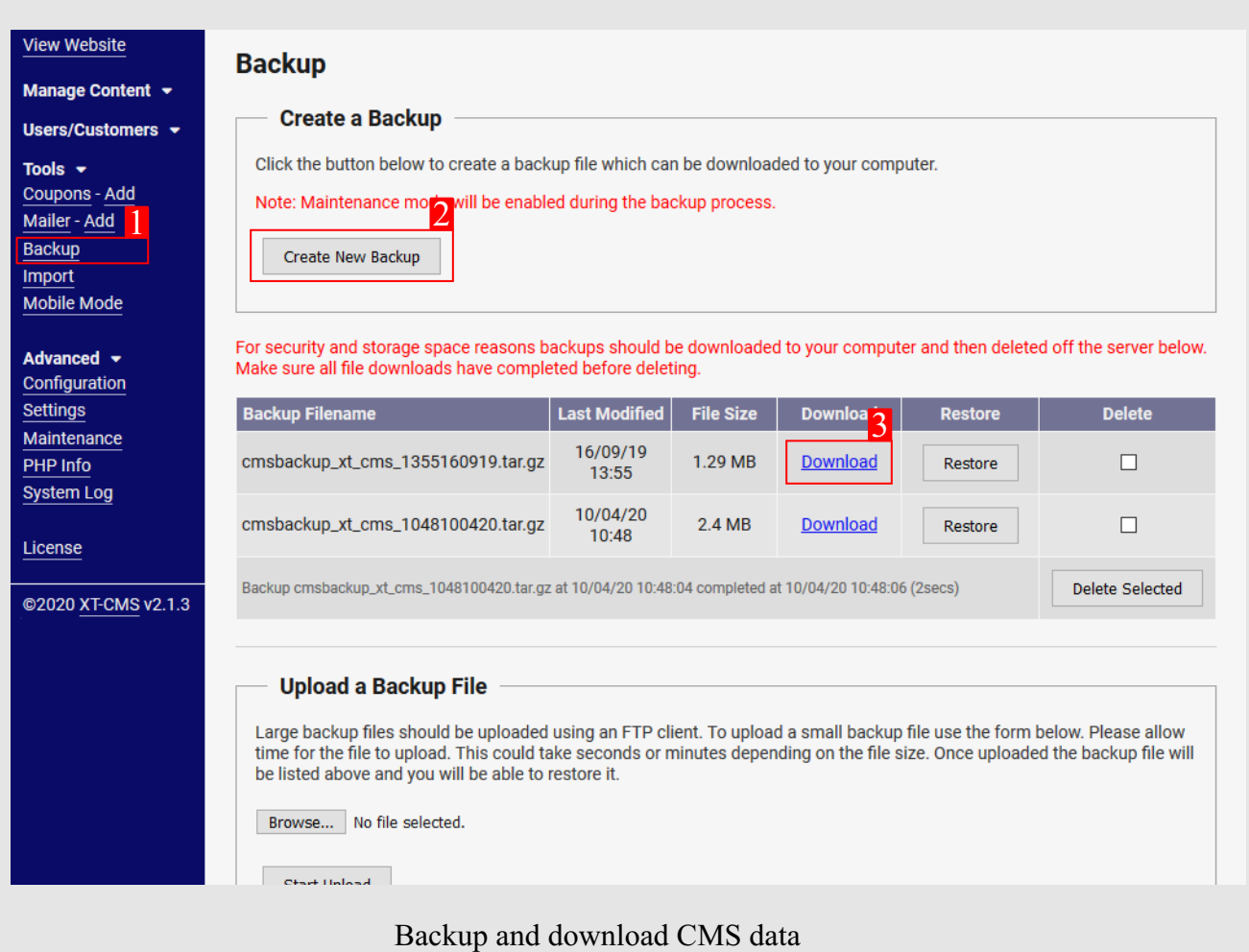

# <span id="page-2-0"></span>**Step 2: Upload Files & Set Permissions**

After downloading and extracting the new CMS files on your computer you'll need to use an FTP client to upload the files to your host/server. If your hosting control panel has a file manager you can also use that to upload files although an FTP client is usually more convenient to work with in the long run.

**Before uploading** make sure to **use a unique folder name for the new version** of the CMS so as not to overwrite any existing files on your server or disrupt the current live website, for now we want a second install of the CMS to run parallel in it's own folder. For example if the old version of the CMS is running from a folder called "cms" then rename new versions folder to something like "cms2" or "newcms". We can change the folder names later when everything is working on the new install.

## **Set File Permissions**

**!**

After uploading is complete, ensure the */sys* and */themes* directories have write access.

You can set file permissions using your FTP client or by using a file manager in your hosting control panel. Setting permissions to 777 will work but if your hosting allows scripts to write files into directories with lower permissions such as 755 or 775 you can choose to set permissions to one of these instead.

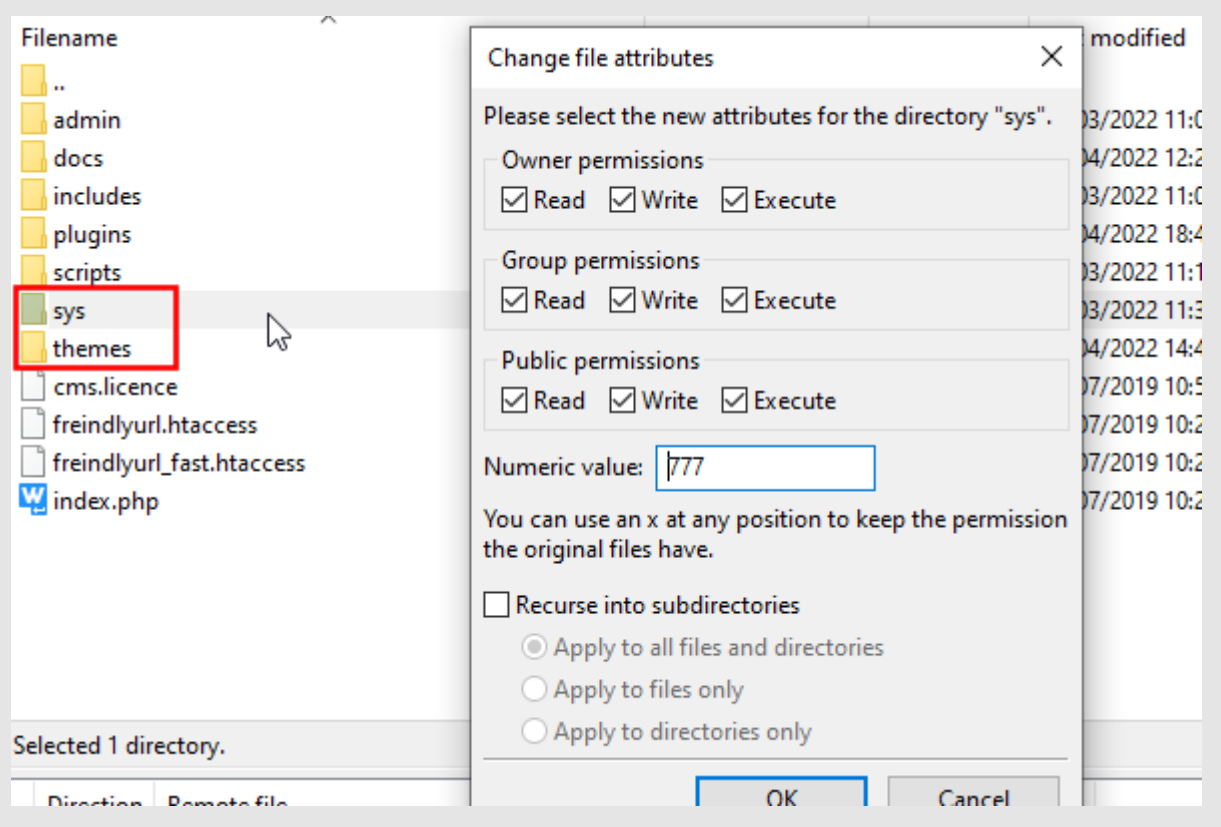

The directories outlined in red need to be given write permissions

If your FTP client gives an error like "CHMOD command not understood" it may be your website is on a windows based server that doesn't support the CHMOD command. In this case and if available you should use the file manager in your hosting control panel to change file permissions.

## <span id="page-3-0"></span>**Step 3: Config File**

Check and update the *sys/config.php* file in the new version of the CMS. You'll need to change the settings to match those from your old install to keep things working the same way. If you never changed this file in the old install then you don't need to worry about it and can move onto the next step.

The most important settings to check shown below can be found near the top of the file.

### **http:// or https:// protocol**

Since version 2.1.5 the protocol can be set in the admin area. Only set this in the config file if you need to override the admin area setting for some reason. Otherwise just leave it blank.

### **CMS\_ROOT\_DIR**

If you manually set this in your old install you should set it to match. Otherwise just leave it blank. Note if you do set this here you will need to make sure and use the folder name of the new version of the CMS and not the old install and then change it back later if you change the CMS folder name.

### **BACKUP\_METHOD**

Depending on your server setup you may need to change the backup method if the default setting doesn't work.

## <span id="page-4-0"></span>**Step 4: Themes**

At this stage you should copy any themes (except for the default theme) you were using from the theme directory in the old version of the CMS into the theme directory on the new version.

Note: If you made changes to the default theme in the old version you might want to copy some of these changes over. However it is recommended not to copy over the old default theme as a newer version is likely to be included with the new version of the CMS. In fact changing files in the default theme should always be avoided so that it can be treated always as a base theme that can be safely duplicated and referenced for new custom themes.

The files within the default theme in the new version of the CMS might have been updated in which case you should copy over the new files or the changes within to any corresponding files in your custom themes. In particular check *default/includes/cms* for changes to PHP files and *default/styles/cms* for CSS styling changes. These folders are not necessarily needed in custom themes as the CMS will fall back to using the files in the default theme however if you want to modify how content is displayed it is best to have a copy of these folders in each theme so you can edit them without changing the default theme.

In summary the typical process is:

- 1. Copy all theme folders (except for the default theme) from old to new version.
- 2. Check for changes in the default theme that might need to be applied to your custom themes.

If you get any PHP errors when viewing pages with a custom theme active it is usually because a file in the theme needs to be updated. The error message will usually help pinpoint what file needs to be updated and the line number and then check it with the latest corresponding file in the default theme.

## <span id="page-5-0"></span>**Step 5: Login & Restore Backup**

Go to the admin page for the new version of the CMS. eg. http://www.mywebsite.com/cms2/admin/

You should see the admin login page as pictured. Use the default login details below...

Username: admin Password: admin

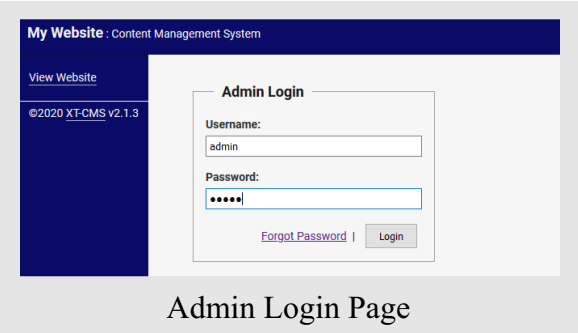

Once logged in go back to your FTP client and upload the backup file you took from the older version into the *sys/backup* directory of the new CMS install, then go to the Backup page in the admin area and click the restore button beside the backup that you want to restore.

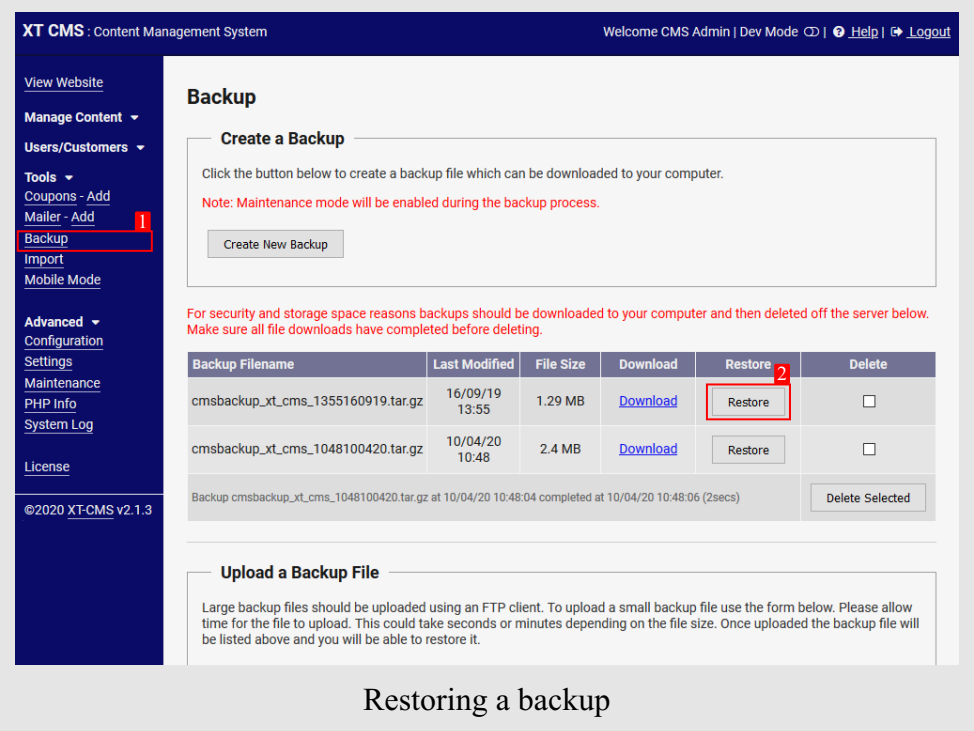

After the backup has been restored you may or may not be prompted to run an update. Sometimes the data structure will change in new versions of the CMS and an update will need to be run to update the data files restored from the backup. Check the version numbers before running an update.

## <span id="page-6-0"></span>**Step 6: Switching CMS Version**

At this stage check that your categories and other data are now showing in the admin area of the new CMS version and if all is well you should be in a position to switch over to using the new version of the CMS complete with all your data from the old version. To do this simply rename your old CMS folder to *"cms\_old"* and rename the new version folder to *"cms"* or whatever folder name you were using. If you run into any problems you can simply switch back to the old version by renaming the folders back.

If you purchased a licence file for the old version you can copy it over to the new version. The same licence file can be used for multiple installs on the same website domain.

Once you are certain everything is running fine on the new version you can then delete the old CMS version folder and files. It's recommended to leave the old version on the server for at least a few days to ensure everything is working ok.

# <span id="page-7-0"></span>**Troubleshooting**

If you have any difficulty installing or using the CMS please check the troubleshooting FAQ and support resources below.

## **FAQ**

### **Q: I can't restore my backup.**

A: Try changing the backup method in the *sys/config.php* file.

#### **Q: The links from admin to my categories/pages are not working.**

A: Note that the setting for the CMS Root URL restored from a backup might not match the folder location where the new version of the CMS is installed. This should self resolve once you switch the CMS folder name to that of the old version where you took the backup from or you can change this setting in Admin -> Settings -> Config if you want to either temporarily change it or want to use the new folder name going forward. If you are using friendly URLs make sure they are enabled in the admin area and that the .htaccess file is also in use in the correct directory which is usually the root directory. If you are testing a new version of the CMS it might be best to disable friendly URLs until you fully switch over to the new version.

### **Q: I have installed the CMS but the admin page is blank.**

Make sure a compatible version of PHP 5.6 or higher is running on your server. We recommend PHP 7.2.

The Ioncube loader installed on your server might also be an older version. There are alternative versions of the CMS available on the download page for older versions of PHP 5 and Ioncube. Please download and use the CMS Install Utility below to check compatibility and to find out which version to use.

#### **Q: I can't expand the admin menus or see the expand icons.**

This is likely because the Website Protocol is set incorrectly to *http* on a *https* website. Images, icons, forms and scripts may be blocked as insecure items if this is not set correctly. Go to Settings -> Config in the admin area and change the Website Protocol to match your website.

## **Help & Support Links**

**Support Page:** <https://www.xt-cms.com/support/> **Forum**:<https://forum.xt-cms.com/>